# MERLIN@HOME™ TRANSMITTER

Abbott (Formerly St Jude)

## SET UP AND USE

Abbott Cardiac Devices send through information automatically through your Remote Home Monitor if an issue is detected. However, initial set up requires a manual transmission. You may also be requested by your clinic to send through information manually.

Complete the steps below and reference pictures to set up your transmitter to be able to send data to your clinician.

If only the green light is lit, go to Step 1. If the "Stars" icon is lit, go to Step 2.

Step 1. Press the Start button. The "Stars" icon lights up.

Step 2. Press the Start button again.

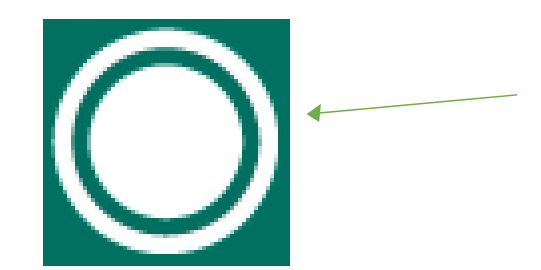

Step 3. Move close to your transmitter.

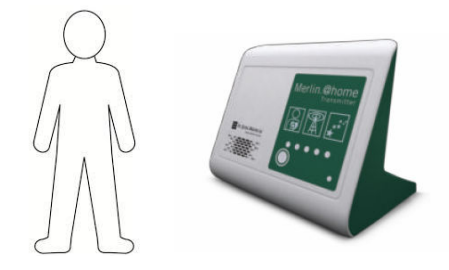

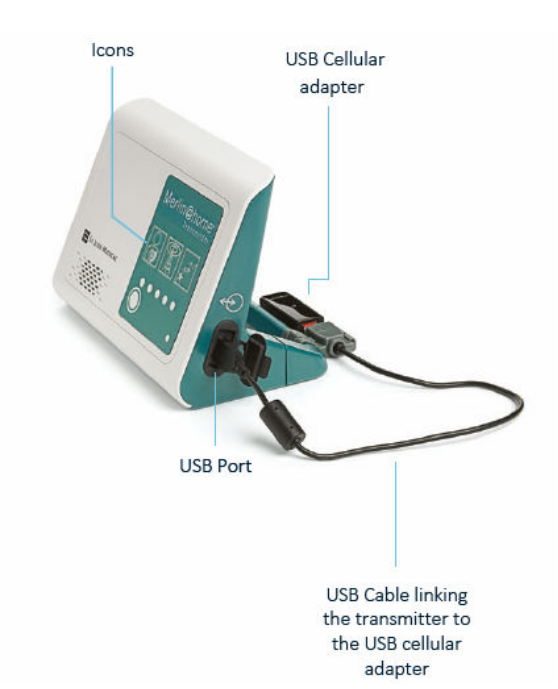

Step 4. The "Read" icon flashes when the transmitter searches for your device. It will stop flashing but remains lit while the transmitter reads the device, and the progress lights will move left to right.

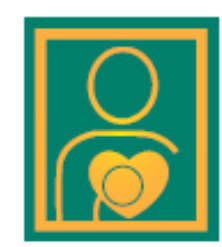

Step 5. The "Tower" icon lights up when the transmitter has read your device.

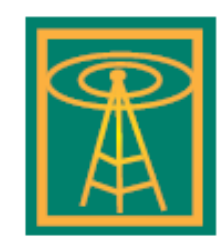

Step 6. The "Stars" icon lights up when your device check is complete. The"Stars" icon will turn off after a short time.

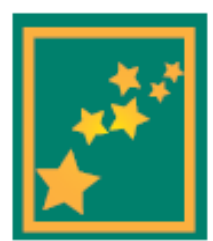

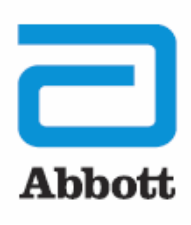

**If you receive an error message, please contact HeartHQ's Remote Monitoring Team on 5414 1100**

# **THE myMERLIN TM APP - CONFIRM RX**

## **MANUAL TRANSMISSION INSTRUCTIONS/RECORDING SYMPTOMS**

The myMerlin™ app is not intended for emergency use. In case of emergency, call emergency services or contact your doctor. The myMerlin™ app allows you to record your symptoms/send information manually as they happen and send that information directly to your doctor. **Be sure to use this feature only when you're experiencing symptoms or if your doctor requests a transmission.** To do so, follow these steps:

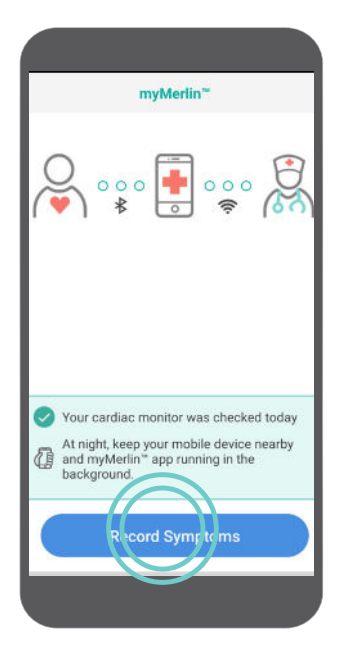

**STEP 1** Open the app and tap **Record Symptoms**.

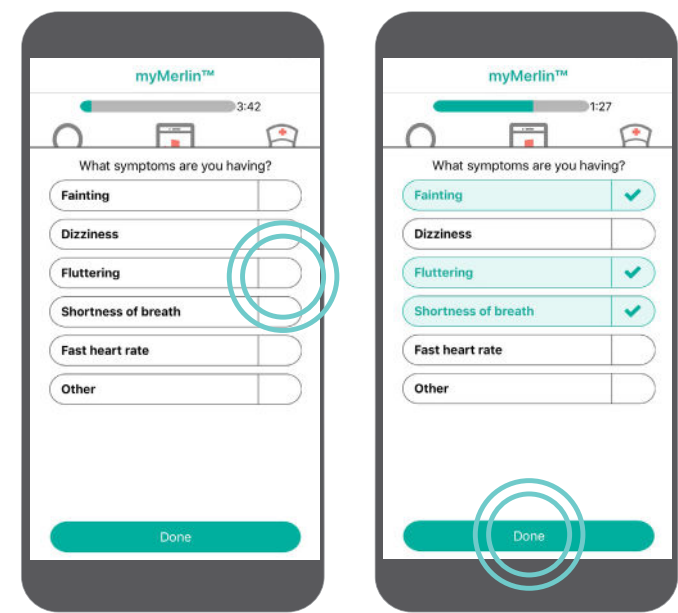

### **STEP 2**

Tap next to each symptom that you are experiencing. You may need to tap and swipe down to see additional symptoms. Each symptom you select will turn green. Once you have selected all of the symptoms you're feeling, tap **Done**.

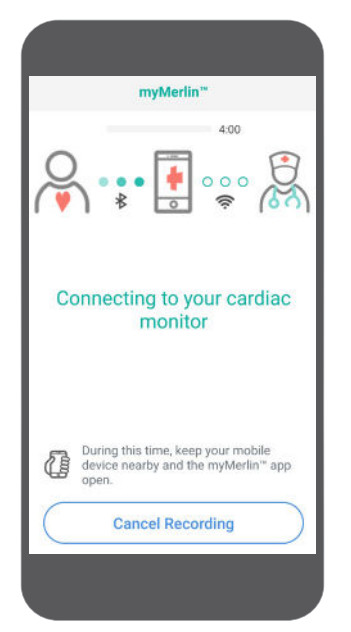

## **STEP 3**

After you tap **Done**, the app will automatically connect with your heart monitor.

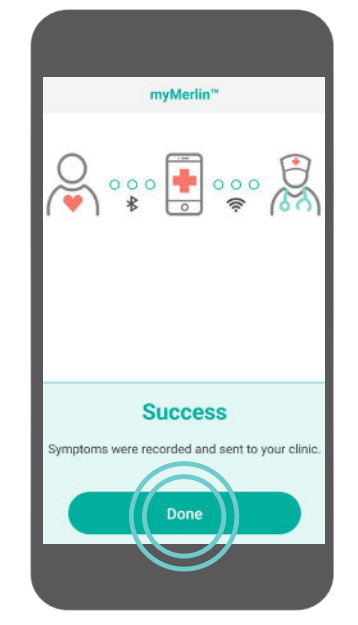

## **STEP 4**

The symptoms will be sent to your doctor, based on the individual schedule your doctor sets for you. A **Success** message displays after your Mobile Transmitter has sent the information. Tap **Done** to return to the Home screen.

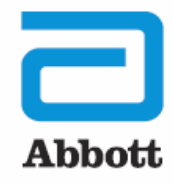

## **THE myMERLINPULSE™ APP**

## **Next Generation ICD and CRT-D Solutions**

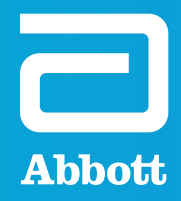

## **MANUAL TRANSMISSION INSTRUCTIONS**

The myMerlin Pulse<sup>TM</sup> app is not intended for emergency use. In case of emergency, call emergency services or contact your doctor. The myMerlinPulse <sup>TM</sup> enables information to be sent automatically and manually; this information gets sent directly to your clinician. **Be sure to use this feature only if your clinician requests a transmission.** To do so, follow these steps:

## **STEP 1**

Open the app and tap **Send Transmission**.

## **STEP 2**

After you tap **Send Transmission**, the app will automatically connect with your heart device.

## **STEP 3**

The app will gather the information stored on your device. Please Note: This process may take up to 10 minutes to complete.

### **STEP 4**

Once complete, the transmission will be sent to your doctor. A **Success** message displays after your Mobile Transmitter has sent the information. Tap **Done** to return to the Home screen.

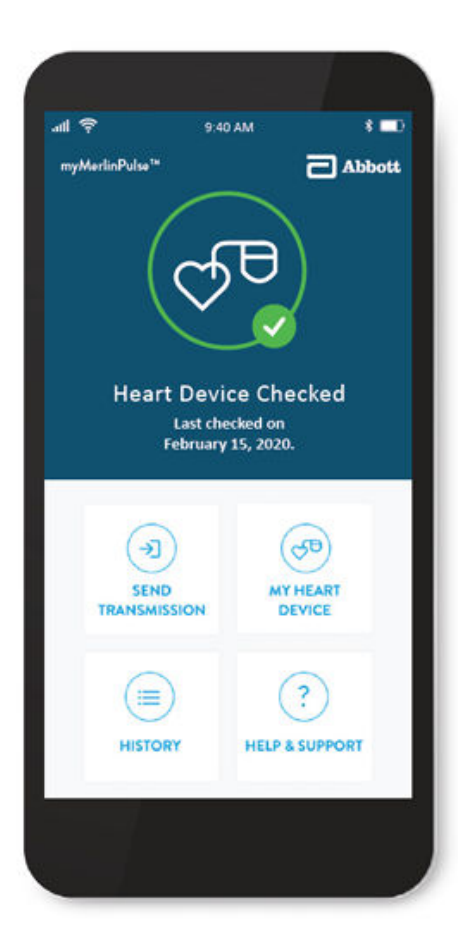

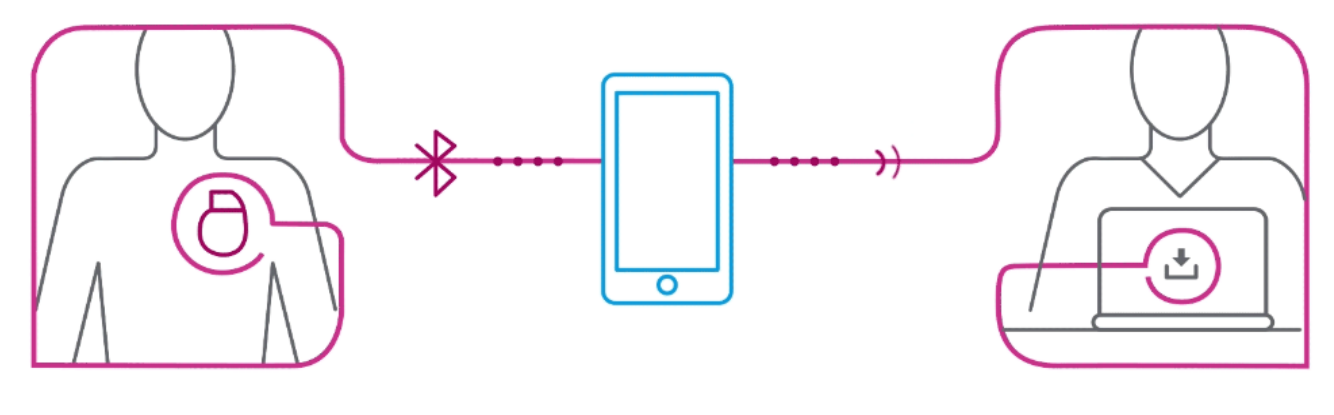

**IMPLANTABLE DEVICE** 

#### **PATIENT SMARTPHONE**

**CLINICIAN PORTAL**